# ZOOMによるオンライン住宅相談室 ご利用の⼿引き

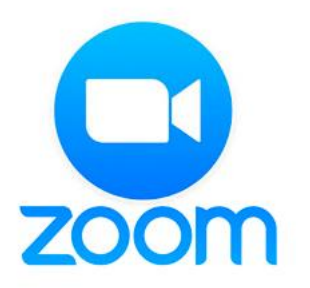

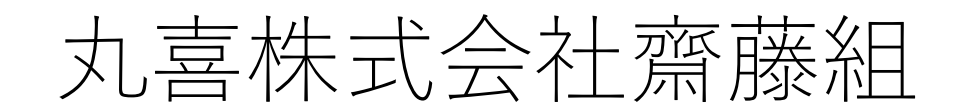

1

平素は、丸喜株式会社齋藤組をご愛顧いただき、 誠にありがとうございます。

ミーティングアプリ「ZOOM」によるオンラインでの無料 住宅相談室を開催するにあたりまして、準備事項および当 日の視聴手順などについての説明です。 相談室へ入室前に一読いただき、万が一不明点等ありまし たら、弊社までお問い合わせください。

丸喜株式会社齋藤組 無料住宅相談室

• 上記相談室は、ZOOMによるWebミーティングサービスによっ て行われます。

※ZOOM:https://zoom.us/

• 当⽇、スムーズに視聴いただくためにも、事前に視聴環境を整 えていただくことを推奨いたします。

# オンライン住宅相談室手引き目次

## ◆相談室入室前日までの準備

### ◆相談室当日の流れ

### ◆相談室における注意事項

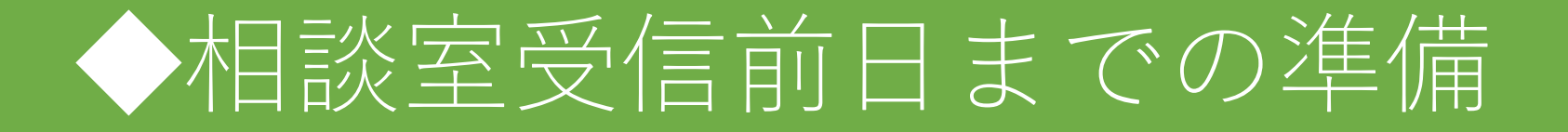

## 1.視聴環境を整える P6~P8

# 1. 視聴環境を整える

### **⽤意いただくもの**

#### <必須>

- インターネット環境 ※携帯電話でのデザリングは通信状況が悪くなることがありますので、推奨いたしません。
- メールの確認できる端末(PC/タブレット/携帯等)
- 視聴用端末(PC/タブレット/携帯等)
- Webカメラ(視聴用端末にカメラ・マイクが内蔵されていない場合)
- PC用マイク(視聴用端末にカメラ・マイクが内蔵されていない場合)
- 視聴するための部屋
- ⇒声を出しても良い環境を整えていただくことを推奨いたします。

#### <任意>

• イヤホンやPCヘッドセット

この住宅相談室はZOOMによるオンライン相互受信です。

ZOOMにアクセスし、かつ動画がスムーズに視聴できる環境が必要となります。 そのためのインターネット環境および視聴端末(PC/タブレット等)のご用意を お願いいたします。

カメラ・マイクが内蔵されている端末であれば、どんなものでも構いません。 カメラ・マイクが内蔵されていないものは、別途カメラ・マイクの装備をお願 いいたします。

※視聴が途中で止まることがないようインターネット環境をご確認ください。

相談室開催前⽇までに、メールにてZOOMでのオンライン相談室受信に必要なURLとパ スワードを皆様のメール アドレス宛に送信いたします。

メールの内容を確認いただき、当⽇にすぐアクセスできるようにしていただく等、準備 をお願いいたします。

視聴方法についてはP.9『相談室当日の流れ』から記載しています。

※弊社が頂戴しているお客様のメールアドレス宛に、オンライン受信のURLをお送りし ますので、弊社から送信するメールが確認できる端末でチェックしてください。

# ◆相談室当百の流れ

1.視聴環境を準備する P10~P11 2.オンライン相談室に入室する P12~P18 3.オンライン相談室を退席する P19~P21 4.オンライン相談室に再入室する P22

# 1. 視聴環境を準備する

### **⽤意いただくもの**

<必須>

- インターネット環境 ※携帯電話でのデザリングは通信状況が悪くなることがありますので、推奨いたしません。
- メールの確認できる端末(PC/タブレット/携帯等)
- 視聴用端末(PC/タブレット/携帯等)
- Webカメラ(視聴用端末にカメラ・マイクが内蔵されていない場合)
- PC用マイク(視聴用端末にカメラ・マイクが内蔵されていない場合)
- 視聴するための部屋

⇒声を出しても良い環境を整えていただくことを推奨いたします。

<任意> • イヤホンやPCヘッドセット

オンライン相談室入室前⽇までに確認いただいた視聴環境の 準備を⾏います。

視聴用端末をZOOMにアクセスできるよう環境を整えるとと もに、相談内容をまとめたものをお手元に用意ください。

# 2. オンライン相談室に入室する

用意いただくもの

- •ZOOM (オンライン相談室) のURL
- パスワード

⼿順①:メールにてZOOMでのオンライン相談室に必要なURLとパスワードを お客様のメールアドレス宛に送信しています。メールをご確認ください。

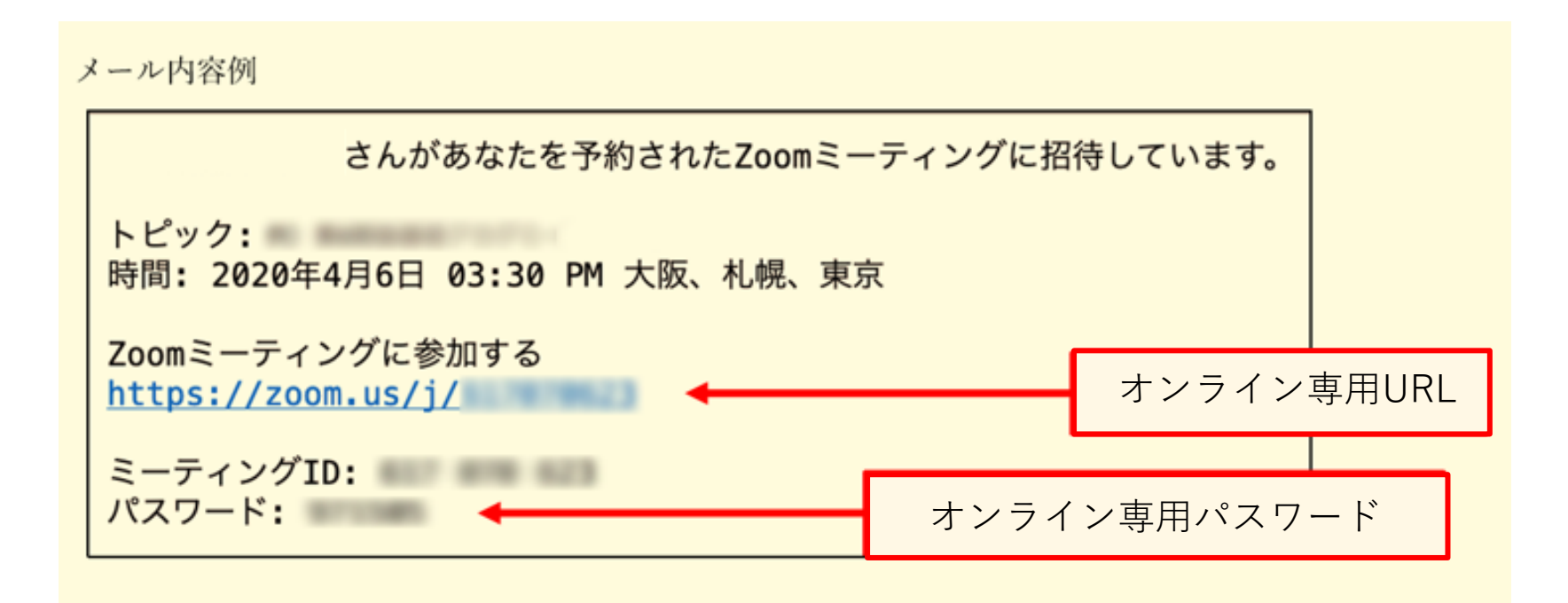

#### 手順②:URLをクリックしていただくと以下のような画面が表示されます。 スクリーン⼀番下の『ブラウザから参加』をクリックしてください。

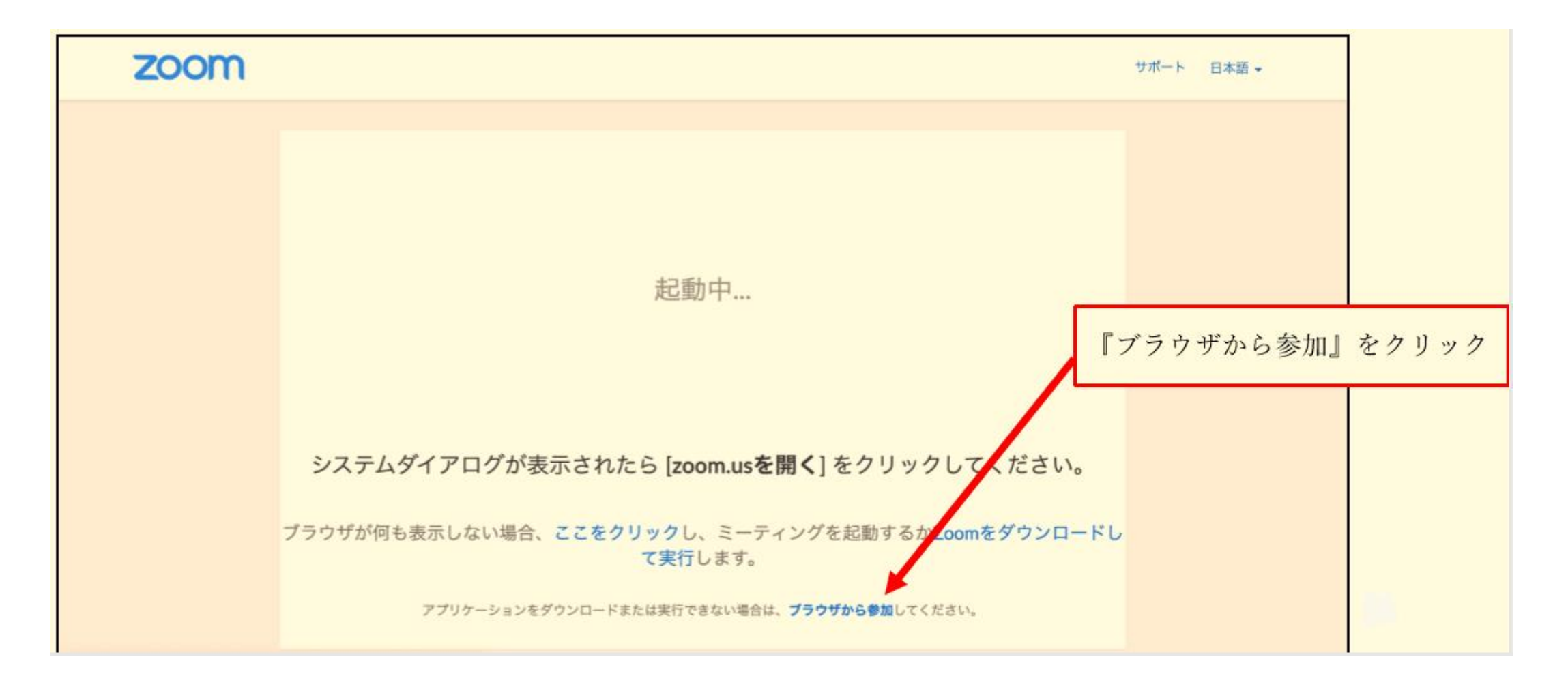

注意:弊社担当者(ホスト)の準備ができていない場合は次のような画⾯になります。 慌てず担当者が入室するまでお待ち下さい。相談室開始時間までに画⾯が切り替わら ない場合は、手順①からやり直してください。

![](_page_14_Picture_19.jpeg)

手順③:手順②まで進むと自動的にログイン画面が表示されます。 (P17の画⾯で待っている⽅も⾃動的にログイン画⾯が表⽰されます。) さきほど手順①で確認した『パスワード』とお客様の『フルネーム(漢字)』を入力し 参加ボタン をクリックしてください。 なお、『フルネーム(漢字)』ついては本名、 もしくは本⼈とわかる名前を入⼒してください。

![](_page_15_Picture_32.jpeg)

手順④:参加ボタンを押しますと次の画面が表示されます。 担当者が参加許可をいたしますので、 画⾯を閉じずにしばらくお待ちください。 なお、この画⾯にはならずに、すぐにオンラインの教室に入れる場合もあります。

![](_page_16_Picture_1.jpeg)

手順⑤:オンライン相談室に入室しますと以下のような画面に切り替わります。必ず 『コンピューターでオーディオに参加』をクリックしてください。また、必ず画⾯下に あるメニューバー左 の『⾳声に参加します』『ビデオを開始する』をクリックしてくだ さい。 準備ができましたら担当者の指⽰が出るまでお待ちください。

![](_page_17_Picture_1.jpeg)

カ喜株式会社齋藤組 いっぱん しゅうしょう しゅうしょく しゅうしゅん しょくしゅう しょくしゅう

# 3. オンライン相談室を退席する

手順①:急用により相談室を一時的に退出する場合は必ず画面右下『ミーティ ングを退出』をクリックしてください。

![](_page_18_Figure_2.jpeg)

丸喜株式会社齋藤組

手順②: 『ミーティングを退出』をクリックすると画面中央にポップアップが出てきます。 再度 『ミーティングを退出』をクリックして退出をします

![](_page_19_Figure_1.jpeg)

### 手順③:完全に退出ができますと、以下のような画面になります。 最後にブラウザを閉じて相談室終了 になります。

![](_page_20_Picture_17.jpeg)

# 4. オンライン相談室に再入室する

手順:再入室は、『2. オンライン相談室に参加する』と同じ方法で入室できます。 オンライン相談室のURLをクリック⇒担当者の許可を待つ⇒オンライン相談室に参加 の手順です。 ※再入室の場合はパスワードの入力は不要です。

![](_page_21_Picture_31.jpeg)

![](_page_22_Picture_0.jpeg)

### 1.オンライン相談室での注意事項 P24

### 2.オンライン相談室が停止してしまったら P25

3.緊急連絡先 P26

# 1. オンライン相談室での注意事項

• オンライン相談室に入ると、下のメニューバーに様々な機能がありますが、担当者の指示があっ た時にのみそれらの機能を活用してください。

• オンライン相談中は、なるべく相談者の声以外の雑⾳が入らないようにお気をつけください。

• オンライン相談中の録画・録⾳ならびにスクリーンショットの撮影は固く禁⽌いたします。

• オンライン相談中は、相談者の⽅のみの限定公開となっております。 相談者以外の⽅など、外部の⽅に決してURLを漏らさないよう、厳重に管理をお願いいたします。 ※ご家族様の同席は可能です。

以上のことをお守りいただけない場合、今後オンラインによる相談をお断りすることがございます。 あらかじめご了承ください。

# 2.オンライン相談室が停止してしまったら

#### **以下の⼿順で確認をお願いいたします。**

- 1. まず、ご⾃⾝のインターネット環境や視聴用端末の接続設定を確認してください。
- 2. オンライン相談室でご覧になっているブラウザを再度読み込みをしてみてください。
- 3. それでも接続できない場合、ブラウザを終了し、再度起動してください。
- 4. パソコンの再起動をしてみてください。
- 5. インターネットの再接続を行うことを推奨します。
- 6. インターネットのルーターの電源を入れ直すことを推奨します。
- 7. 上記を確認し、それでも接続できない場合は弊社までご連絡ください。

# 3. 緊急連絡先

オンライン相談中、万が⼀映像や⾳声が乱れて元に戻らない場合、 ⾄急弊社(03-6638-2229)まで連絡をお願い致します。 連絡がつかない場合は、折り返し弊社担当者よりご連絡いたします。

### オンライン相談室の連絡先

丸喜株式会社齋藤組

電話:03-6638-2229

Mail: tokyo@marukisaito.com